# ITDB's User manual

This manual describes how to demonstrate the ITDB. In the demo, the functionality of the ITDB's components will be shown in order:

- 1. The Mediator
- 2. The Intrusion Detector
- 3. The Repair Manager
- 4. The Containment & Uncontainment Manager
- 5. The SSM
- 6. The Isolation Manager (part of the Mediator)

ITDB demo programs also includes

- 1. A credit card application that is used to generate data into ITDB.
- 2. Simulator programs that is used to generate transactions in order to simulate the real world environment.

The figure below illustrates all the ITDB execution files.

•

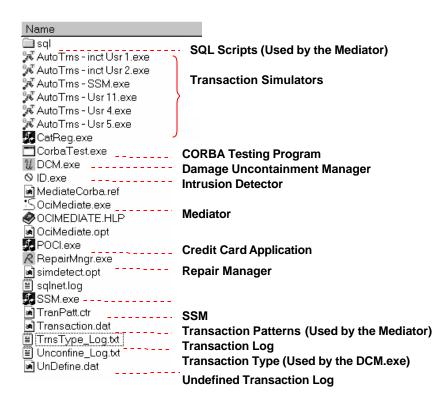

## **Demo Procedures**

Before starting the demo, please run the 'cleanup' script in Sqlplus.

SQL> conn mediate/mediate@orcinew <Enter>

SQL> set serveroutput on size 20000 <Enter>

SQL> exec cleanup; <Enter>

# 1. The Mediator

- 1.1 Describe the functionality of the Mediator.
- 1.2 Show the screen interface and the meaning of each items e.g. the icon, menu.
  - 1.3 Steps
- 1. Start the Mediator (Mediate.exe) and login to the database as the mediate user.

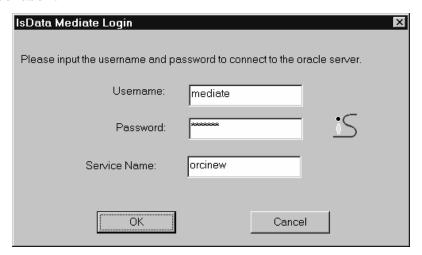

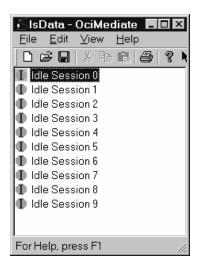

The Mediator's screen interface

2. Start the Credit Card Application (Poci.exe)

3. Login to the database as test1-99 user (the application connect and submit transactions using the service provided by the Mediator).

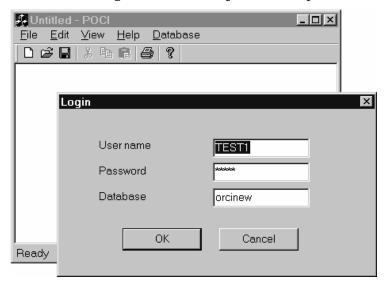

4. Submit a normal transaction to the database.

User Account\_ID: From 1234567890-5 except 1234567891

Merchant\_ID: 1 or 2

Amount: 1-100 (amount over 1000 will be determined as malicious)

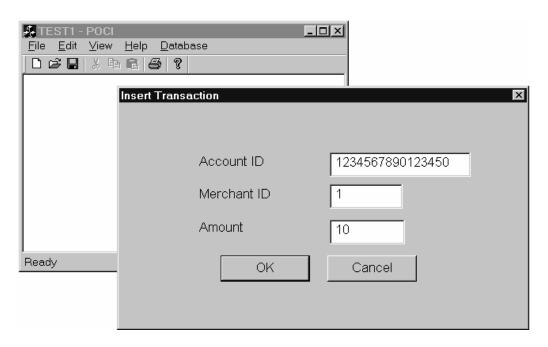

## 2. The Intrusion Detector

2.1 Describe the functionality & the interface of the Intrusion  $\mbox{\sc Detector.}$ 

### 2.2 Steps

- 1. Continue from the previous step.
- 2. Start the Intrusion Detector and login to the database.

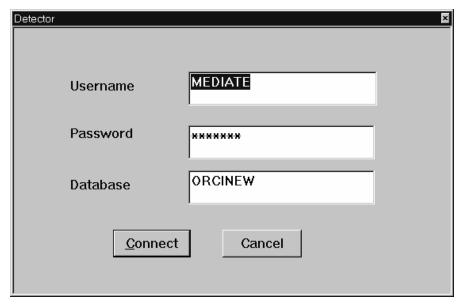

- 3. Submit transactions that have different risk to the database.
  - Innocent Transaction (Green color)
  - Suspicious Transaction (Yellow color)

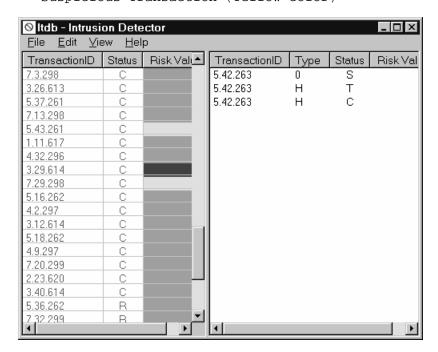

4. Explain the meaning of each item's color how it is related to the risk value.

# 3. The Repair Manager

- 3.1 Describe the functionality & the interface of the Intrusion Detector.
  - 3.2 Steps
    - 1. Continue from the previous step.
- 2. Start the Repair Manager (The Repair Manager always automatically login to the database).
- 3. Start three Transaction Simulators program (User Test4, Test5 and Test11).
- 4. Use the Credit Card Application (Poci.exe) to submit a malicious transaction.

User Account\_ID: From 1234567890-5 except 1234567891
Merchant\_ID: 1 or 2
Amount: >= 1000

5. Show a table that contains the repair process details. The tables include the Mediate.write\_log and the Rpmgr.Repair\_det\_logs table.

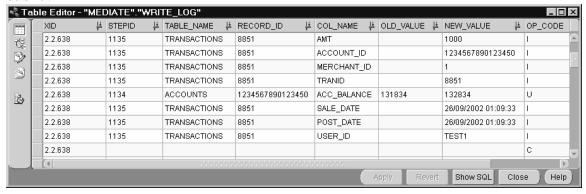

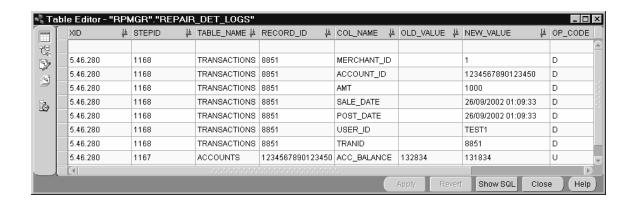

# 4. The Containment & Uncontainment Manager

- 4.1 Describe the functionality & the interface of the Uncontainment Manager.
  - 4.2 Steps
    - 1. Continue from the previous steps.
    - 2. Start the Uncontainment Manager (DCM.exe).

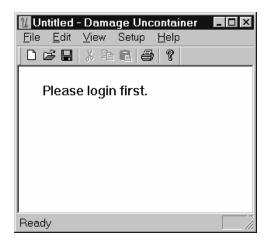

3. Login to the database.

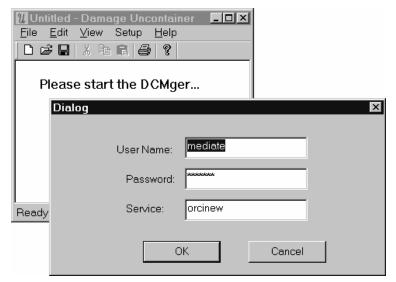

4. Start the process.

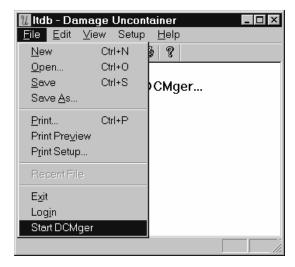

5. Submit a malicious transaction from the Credit Card Application (POCI.exe). For example, you might enter the following data:

User Account\_ID: From 1234567890-5 except 1234567891

Merchant\_ID: 1 or 2

Amount: 1000

6. Submit a transaction that will be blocked from the containment process. For example:

User Account\_ID: same as above
Merchant\_ID: same as above

Amount: 1

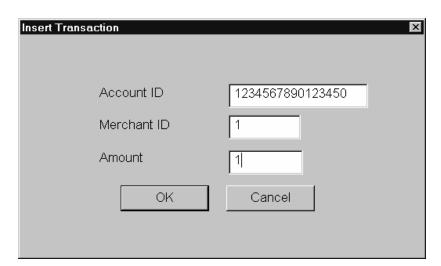

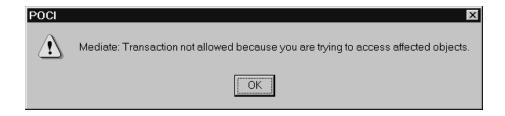

- 7. Wait until the repair process is finished.
- 8. Submit the transaction that contains the blocked item (in 4.4) again. Explain why the transaction is allowed at this time.
- Note: the Containment Manager is implemented as a part of the  $\operatorname{Mediator}$ .

## 5. The SSM

- 5.1 Describe the functionality, the parameters that are used in this version.
  - 5.2 Steps
  - 1. Continue from the previous step.
  - 2. Run and start the SSM process.

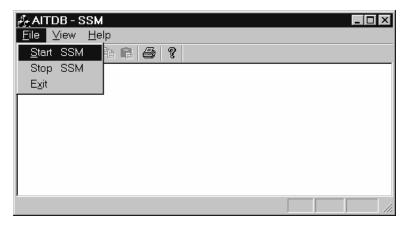

- 3. Show the events table, adaptation-rules table, conditions table and actions table.
- $4.\ \mbox{Use}$  the Credit Card Application (Poci.exe) to submit a malicious transaction.

5. Show the SSM's interface. Illustrate that how parameters dynamically changed -- the integrity level, the transaction submission rate etc.

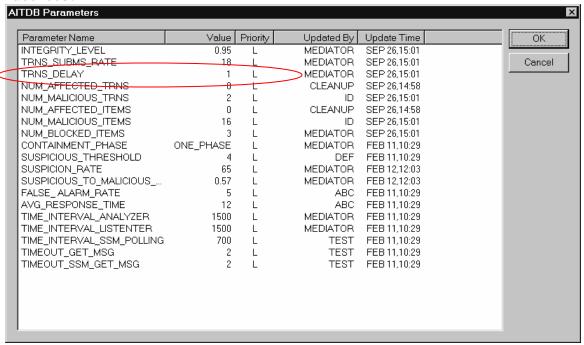

- 6. Submit the second malicious transaction.
- 7. Notice that when the integrity level <= 0.95 and Transaction Submission Rate > 10 the Transaction Delay Time will be increased by 1 second. The condition is kept in the AITDB\_RULE\_CONDS table.

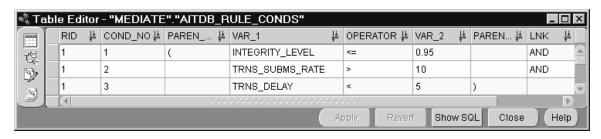

8. When the repair process finish, the Transaction Delay Time will be decreased by 1 second.

Note - If the transaction delay time is not changed, increase the delay time (for example: 12->15) in the mediate.enqueue\_trnsid script as shown below.

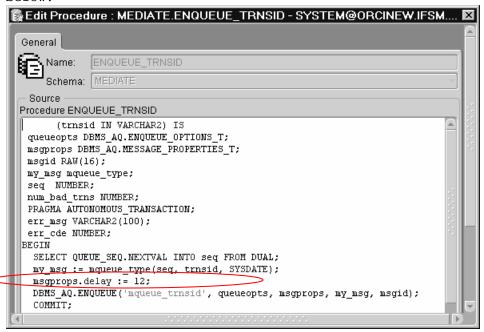

# 6. Isolation Manager

In this demo, we will use test user "test9" to show how the user is isolated and merged back by this system.

We will manually input six transactions including both suspicious and innocent ones for user test9. (For simplicity, we use risk value of transaction to represent the risk of user, for example, risk value 40 means suspicious, risk value of 0 innocent). While other two programs will simulate other two users "test2" and 'test3" and keep submitting innocent transactions.

The transactions of users "test2" and "test3" continuously update balance of accounts '1234567890123457' and '1234567890123458' like this "update accounts set acc\_balance=acc\_balance+1". While test9 will submit several shopping-like transactions: a new transaction record in transactions table and balance update on accounts table. The accounts on which test9 will update include these two accounts (xxx57,xxx58) and some others.

User test9 will be isolated after the first transaction and will be merged back after several suspicious transactions and the final innocent transaction. We will see that some of transactions during the isolation period will be back in main tables and some updates will be discarded because of conflicts with the operation of other users.

#### Programs:

mediator

intrusion detector
simulator (2)
test9 interface

## Tables to check for isolation:

Main table: Accounts; Transactions

Isolation tables: Accounts\_test9; Transactions\_test9.